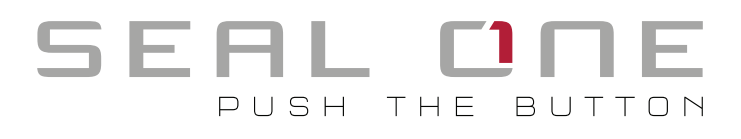

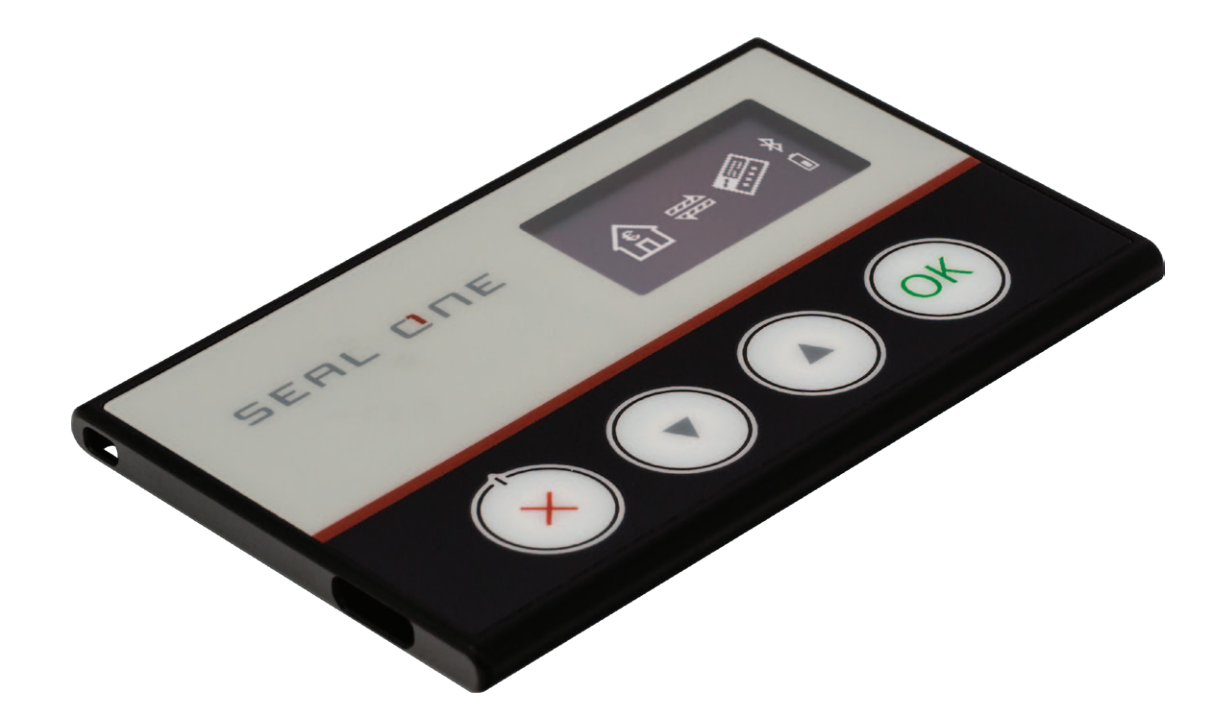

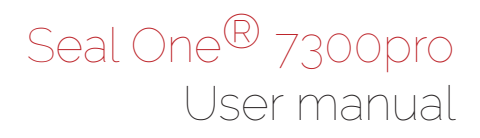

# 1 General

## *1.1 Seal One® – Security for Business Transactions*

Congratulations for choosing a Seal One® device. To maximize its benefits, please read the user manual carefully before using.

## *1.2 Secure Authorization of Online Transactions with Seal One®*

The Seal One® technology combines maximum security with effortless ease of use for the very first time. All Seal One devices are developed to authorize transactions through the use of digital signatures (e.g., as part of online / mobile banking or payments). Through a secure connection via USB or Bluetooth to a compatible device with an internet connection, the Seal One 7300pro presents transactions on its own display and lets you authorize them by the push of a button.

#### Please pay special attention to the following security advisory:

#### Always carefully review the transaction data on the device's display before you authorize them by pressing the button.

When connected via USB, the Seal One 7300pro is ready for immediate use (without additional software installation) and offers comprehensive protection against viruses, trojans, phishing attacks, and other types of malware during transaction authorization.

To use with Bluetooth on PC or with mobile devices, you will need the Seal One companion app. For more information, see the instructions detailed in section 5.

The Seal One devices are compatible with all major operating systems, including many versions of Microsoft® Windows, Mac OS®, Linux, Android, and iOS. For a complete, up-to-date listing of supported operating systems, see https://www.seal-one.com/os.

#### *1.3 Operation of the Seal One devices*

The operation of Seal One 7300pro is simple, convenient and secure. After enrolling with an acceptance partner, you can authorize a transaction following these 3 steps:

- **1. Connect:** Turn on the device and connect to your mobile device or PC via USB or Bluetooth after initiating a transaction from within an acceptance partner's application.
- **2. Review:** Validate the transaction data displayed on the device.
- **3. Confirm:** Confirm the transaction by pressing the approve button (1 second).

## *1.4 Buttons of Seal One 7300pro*

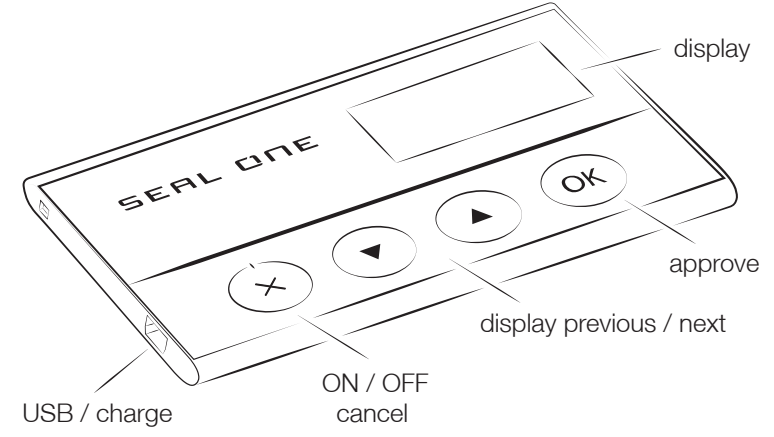

Approve: The button is used for 2 functions.

1. When transaction is displayed on the device.

Meaning: Approve transaction (pressing for 1 second)

2. When the connection is established and there is no transaction.

Meaning: Appeare Seal One ID (hold for at least 3 seconds until Seal One ID is displayed)

#### Display prevous / next:

 Meaning: The information on the display is scrolled up or down. (Button has no function for voice output)

Cancel:

Meaning: Cancel e.g. cancel transaction.

# 2 Enrollment with an acceptance partner

## *2.1 Seal One* acceptance partner

Where can I use my Seal One device? Seal One devices can be used in conjunction with any acceptance partner of Seal One AG. An acceptance partner will indicate its partnership with Seal One AG using the Seal One Acceptance Logo:

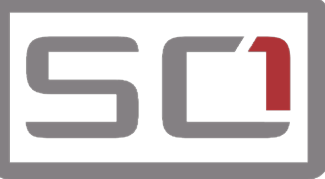

You can find a list of acceptance partners at: https://www.seal-one.com/partner

## *2.2 Enrolling the Seal One device with an acceptance partner*

The Seal One 7300pro must be enrolled with an acceptance partner prior to use. Since this process may differ from one acceptance partner to another, we kindly ask you to follow the instructions outlined by the respective partner.

Please contact the Customer Service of the acceptance partner should any questions or concerns arise with regards to the enrollment of the Seal One device within their application.

## *2.3 Display of the Seal One ID*

The Seal One ID is needed in order to enroll the Seal One device with an acceptance partner. To see it on the display, complete the following steps:

- 1. Make sure that there is no transaction displaying on the device and that you see the following:
- 2. Press and hold the authorize button on your Seal One device for at least 3 seconds until you see the Seal One ID appear on the display. The Seal One ID is shown in 3 blocks of 5 characters as exhibited here:

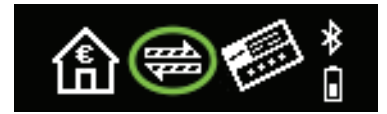

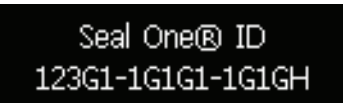

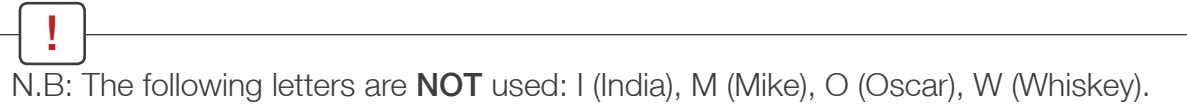

# 3 Symbols and their meaning

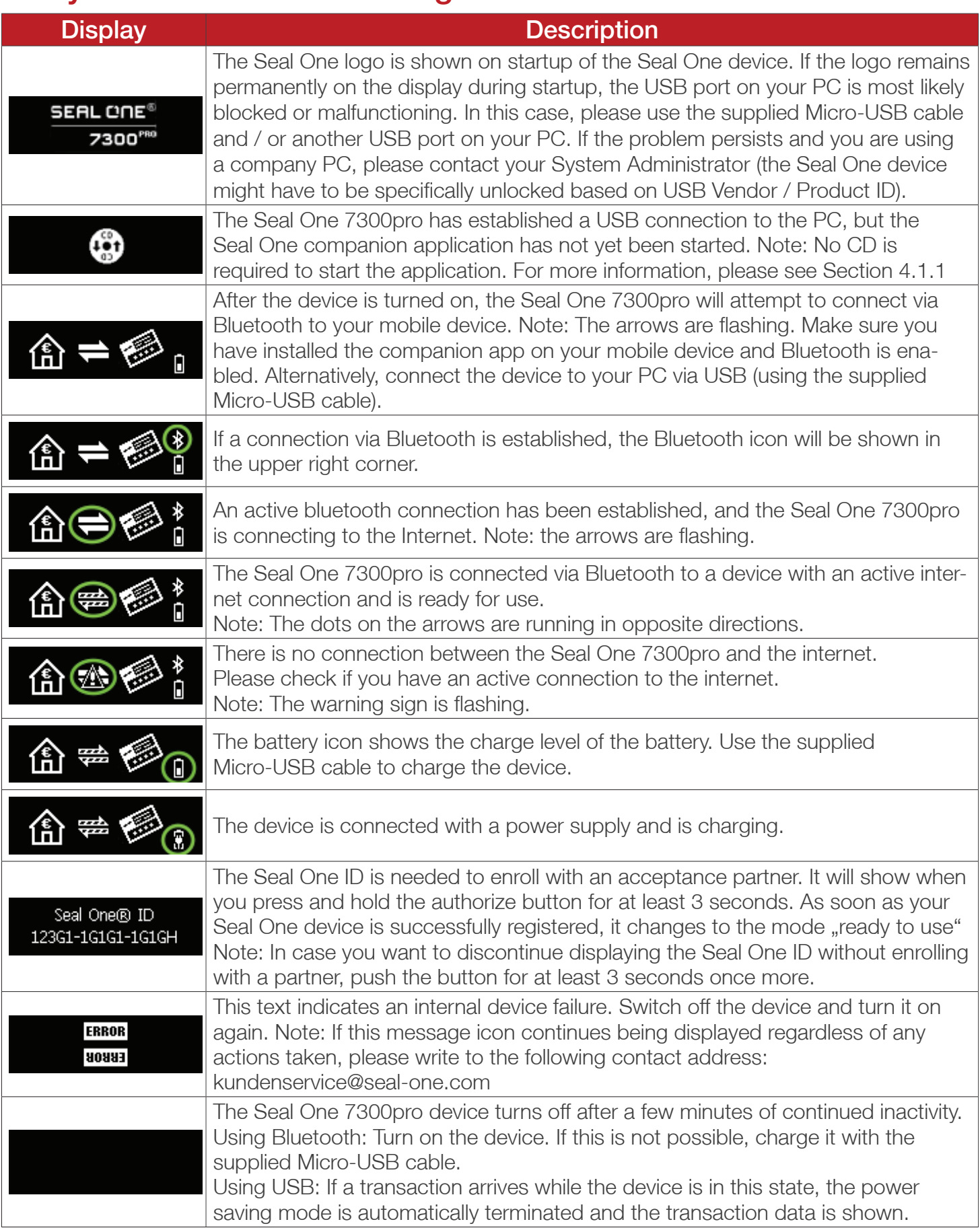

For more information visit: https://www.seal-one.com/service

# 4 Seal One Usage

# *4.1 Seal One 7300 pro with Windows*

**Step 1:** Make sure that your PC is connected to the internet.

**Step 2:** Download and start the Seal One application:

# https://www.seal-one.com/7300pro

# Alternative:

Connect the Seal One 7300pro to an available USB port on your PC and start the application on the virtual CD drive (no actual CD is needed).

The device will display the following symbols one after another as shown below:

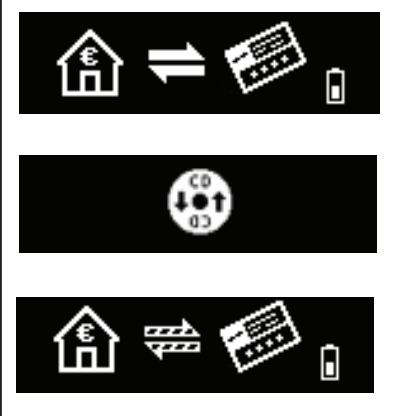

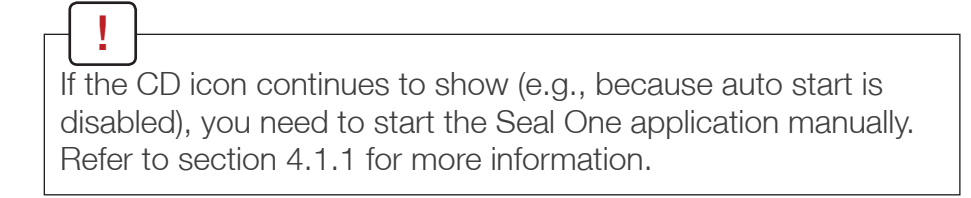

A setup wizard will appear on application startup when no known devices are detected.

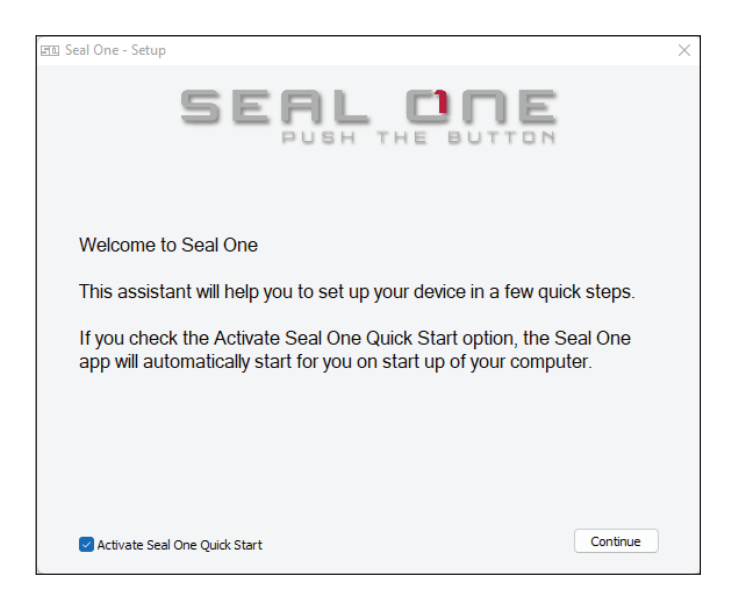

Step 3: Follow the instructions on the setup wizard to connect your Seal One 7300pro via USB or Bluetooth.

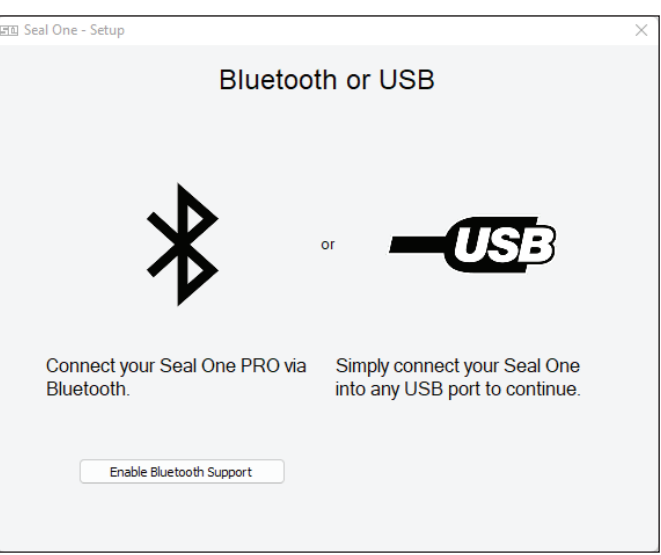

N.B. If you do not see the option to connect via Bluetooth at this point, your computer or operating system does not support Bluetooth LE (Low Energy). In this case, you must connect the Seal One device to your PC via USB.

Once you have successfully established a connection to your PC via Bluetooth or USB, you will be directed to a screen informing you that your Seal One is ready for use.

The following message will appear on the display of your Seal One device. Note: The dots on the arrows are moving.

### *4.1.1 The CD symbol remains permanently on the display of the Seal One:*

By default, the application launches directly from the Seal One device when you connect it to your PC via USB. When the application does not start automatically after connecting via

USB (e.g., auto start is disabled), you must start the application manually.

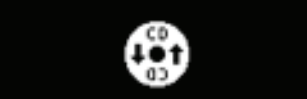

Open Windows Explorer using the Explorer icon in the taskbar, or press the following two keys on your keyboard at the same time:

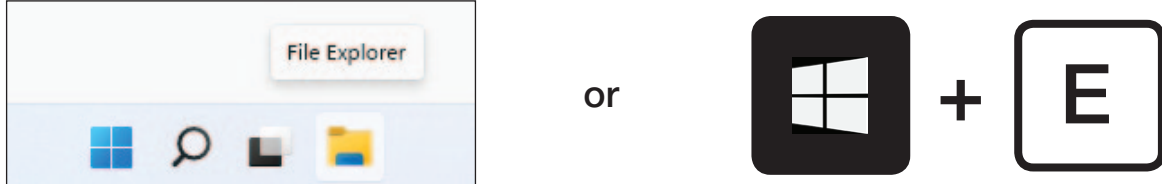

The Seal One 7300pro is mounted as a virtual CD-ROM. Start the program by double clicking the application icon labeled "SealOne".

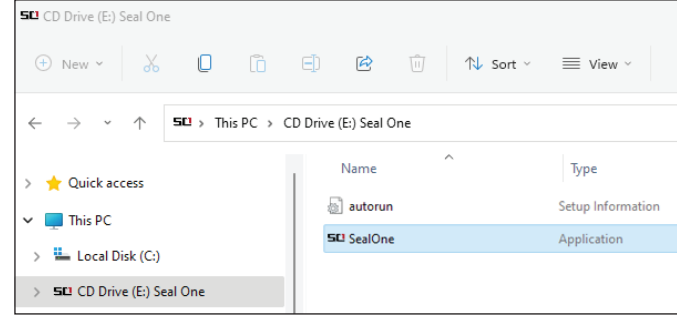

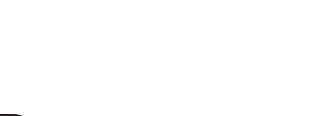

## *4.1.2 Settings*

The setting for your Seal One device are managed under the "Settings" menu option (click the tray icon to display the full menu).

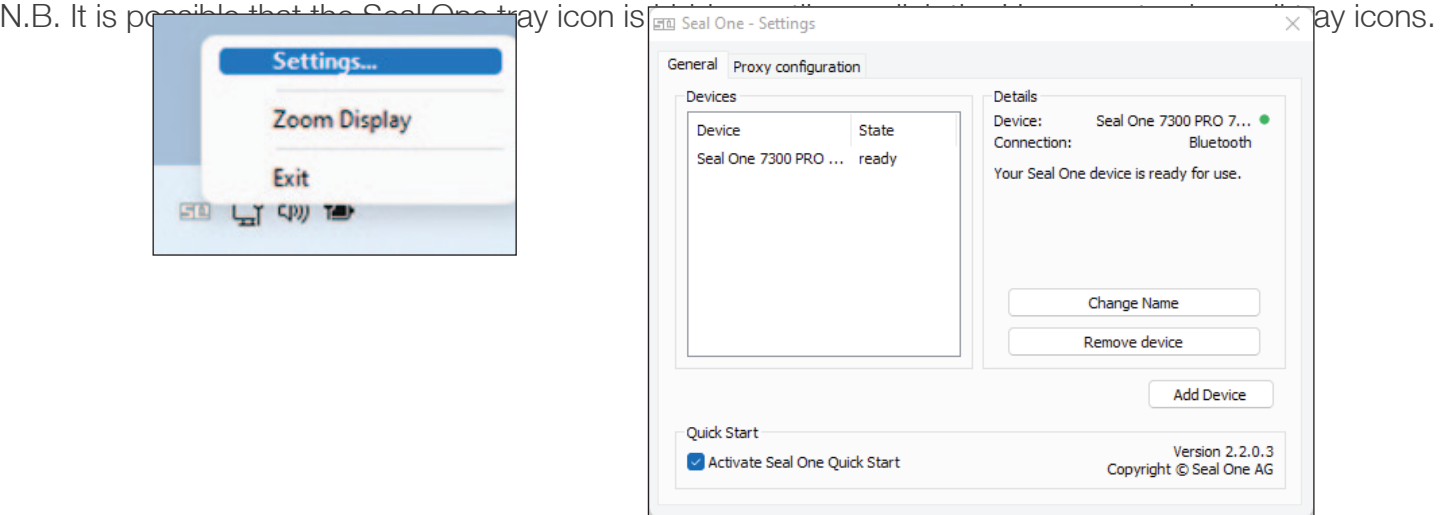

Available settings include changing the device's name, adding / removing devices, and enabling Quick Start.

## *4.1.3 Zoom Display*

If the default font size of the displayed data on the Seal One device's screen is to have the option to enlarge the font size. You can enable / disable display zoom via the "Zoom Display" menu option of the SQ tray icon.

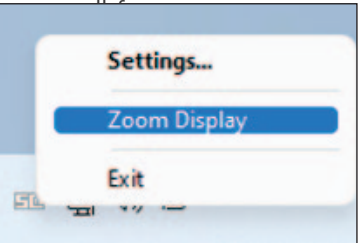

When lines larger than the screen size are displayed, the font will be displayed as a horizontally scrolling ticker. !<br>!

## *4.1.4 Proxy-Server*

By default, the proxy setting is "Automatically detect proxy settings for this network". Normally, you

should not need to change this setting. In exceptional cases, you may manual configure the Proxy settings here.

If you have any questions with regards to Proxy settings, contact your System Administrator.

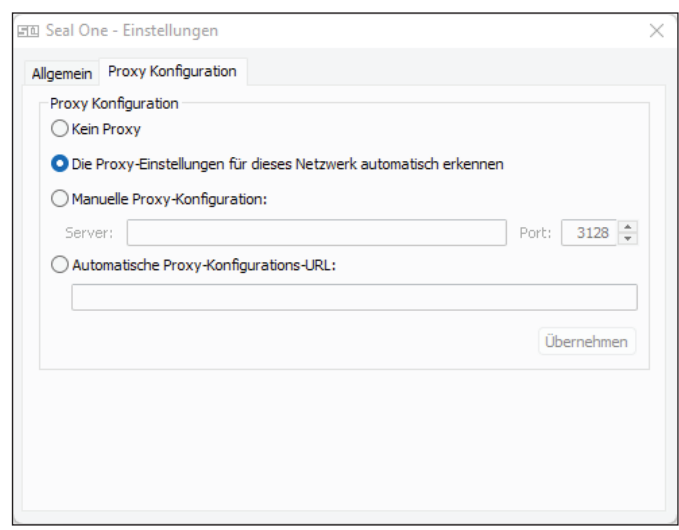

## *4.2 Seal One 7300pro with Mac OS*

**Step 1:** Make sure that your Mac is connected to the internet.

**Step 2:** Download and start the Seal One application.

# https://www.seal-one.com/7300pro

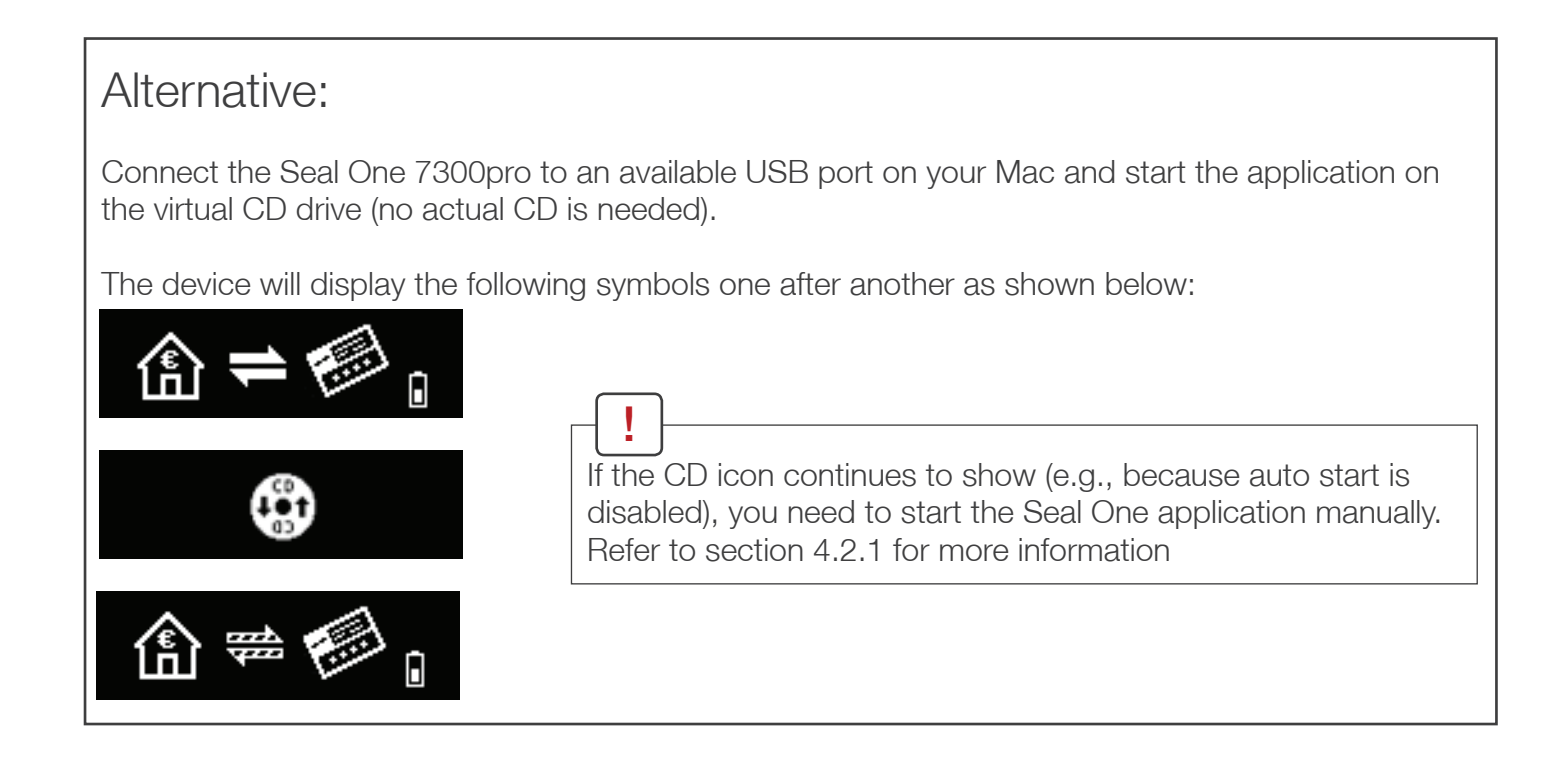

A setup wizard will appear on application startup to help you set up your Seal One 7300pro.

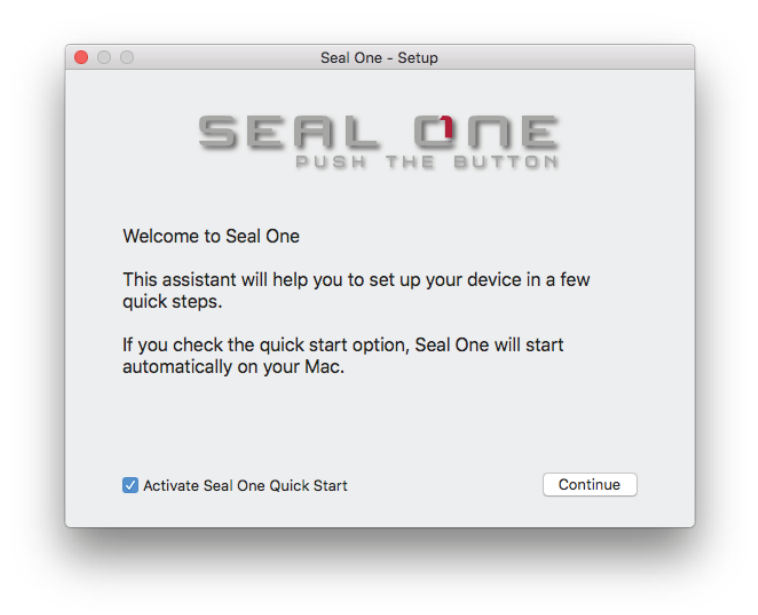

Step 3: Follow the instructions on the setup wizard to connect your Seal One 7300pro via USB or Bluetooth to your Mac.

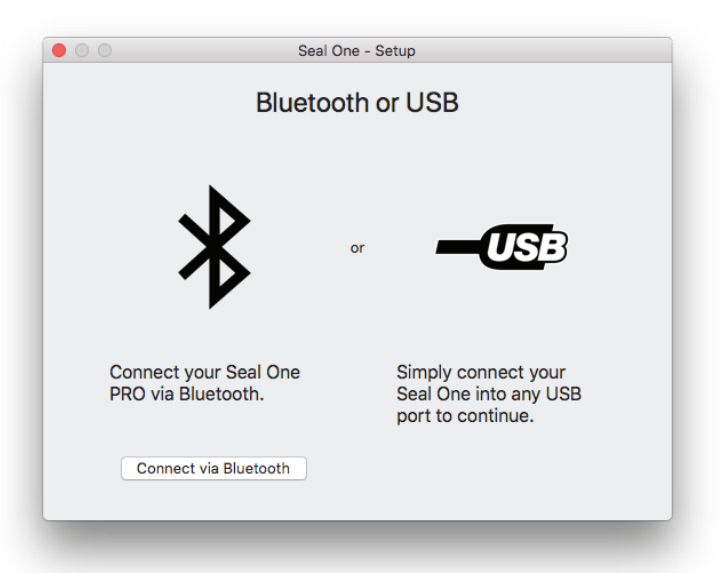

N.B. If you do not see the option to connect via Bluetooth at this point, your Mac or operating system version does not support Bluetooth LE (Low Energy). In this case, you must connect the Seal One device to your Mac via USB.

Once you have successfully established a connection to your Mac via Bluetooth or USB, you will be directed to a screen informing you that your Seal One is ready for use.

The following message will appear on the display of your Seal One device. Note: The dots on the arrows are moving.

## *4.2.1 The CD symbol remains permanently on the display of the Seal One*

The CD symbol will appear and persist on the display of your Seal One if the Seal One application is not currently running. In this case, you will need to manually start the application.

Open the Seal One application by double-clicking the Seal One CD icon on your Desktop.

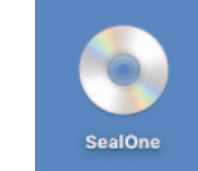

Alternatively, you can use the "Finder" application to find a mounted virtual CD-ROM drive and start the application there.

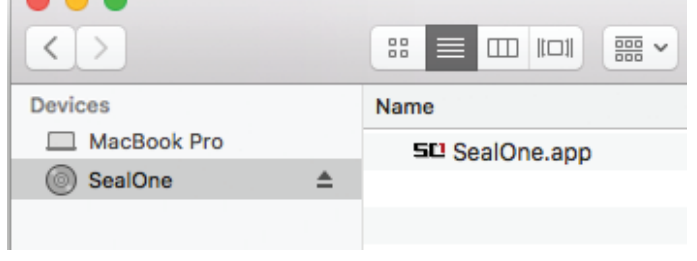

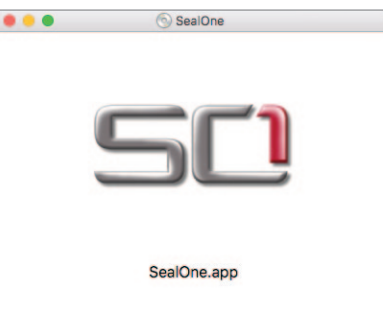

Start the Seal One application with another double-click on the Seal One application icon. If you had to follow these steps to start the application, you are now ready to proceed with Section 4.2 Step 3.

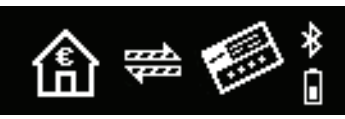

## *4.2.2 Settings - Mac OS*

The settings for your Seal One device are managed under the "Settings" dropdown menu option (click the  $\equiv\equiv$  icon in the Menu Bar to display the full menu).

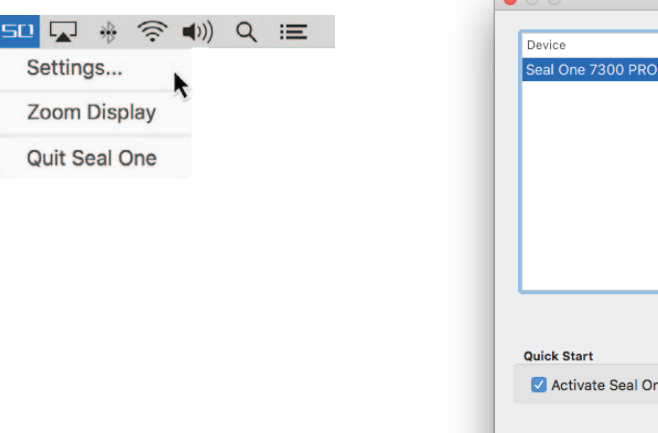

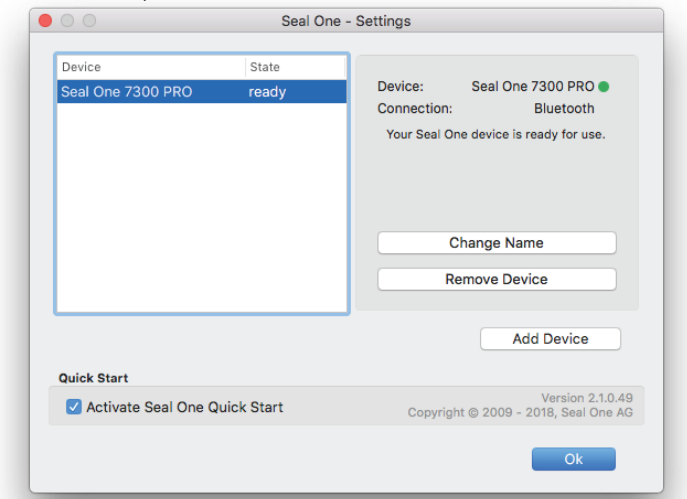

Available settings include changing the device's name, adding / removing devices, and enabling Quickstart.

## *4.2.3 Zoom Display*

If the default font size of the display data on the Seal One device's screen is too small for you, you have the option to enlarge the font size. You can enable / disable display zoom via the "Zoom Display" dropdown menu option of the Seal One Menu Bar icon.

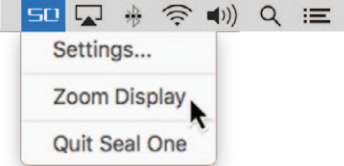

### When lines larger than the screen size are displayed, the font will be displayed as a horizontally scrolling ticker. !<br>!

## *4.3 Seal One 7300pro with Linux*

The use of the Seal One 7300pro with Linux is only possible via USB. Depending on the Linux distribution and configuration, the Seal One CD drive will automatically mount itself. When that's not the case, you must do this step manually. Once done, you can find the drive from your File Manager and start the Seal One application by double clicking on it.

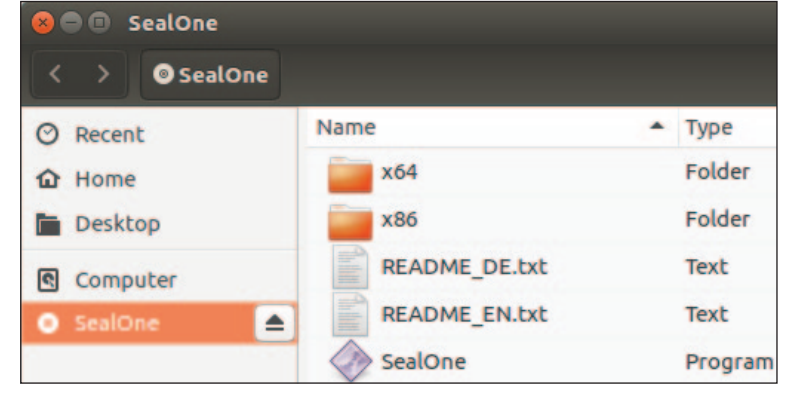

#### In order to have a full featured experience on Linux, you will need a Linux Distribution which contains the GTK graphics library. You can also use the application without a Graphical User Interface, in which case you would need to manage the necessary settings for your Seal One device via the command line. For more details, see the README.txt on the virtual CD ROM drive. !<br>!

# 5. *Seal One in combination with mobile devices*

Please enable Bluetooth on your mobile device (without it, a connection to your Seal One device is not possible). Make sure you have an internet connection.

**Step 1:** Download the Seal One companion app on your mobile device.

You can find the download links here:

# https://www.seal-one.com/7300pro

Or by scanning the following QR-Code:

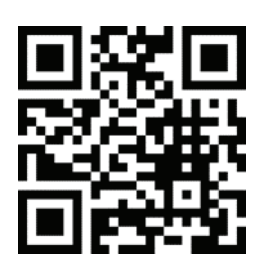

Step 2: Start the application you downloaded in step 1. Click on the Seal One 7300pro device.

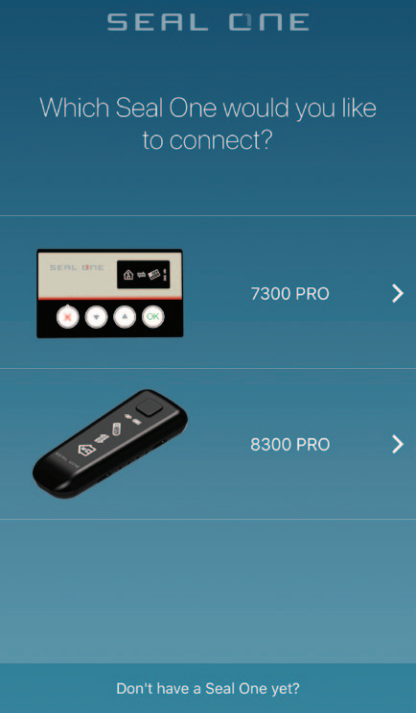

**Step 3:** You will be asked to turn your device on.

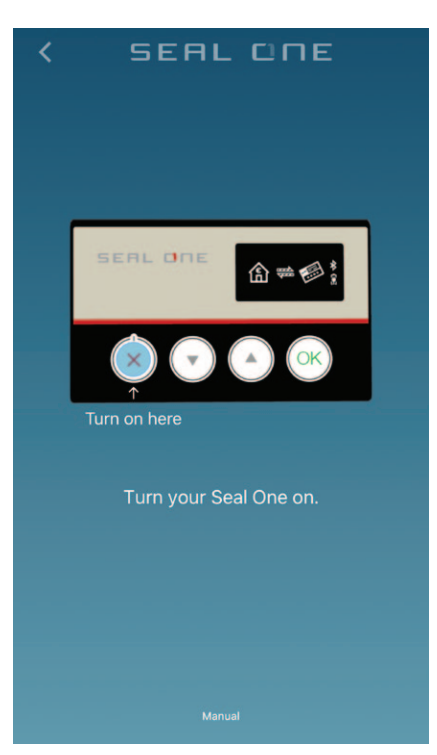

Step 4: Press and hold the authorize button for 3 seconds until the Seal One ID appears.

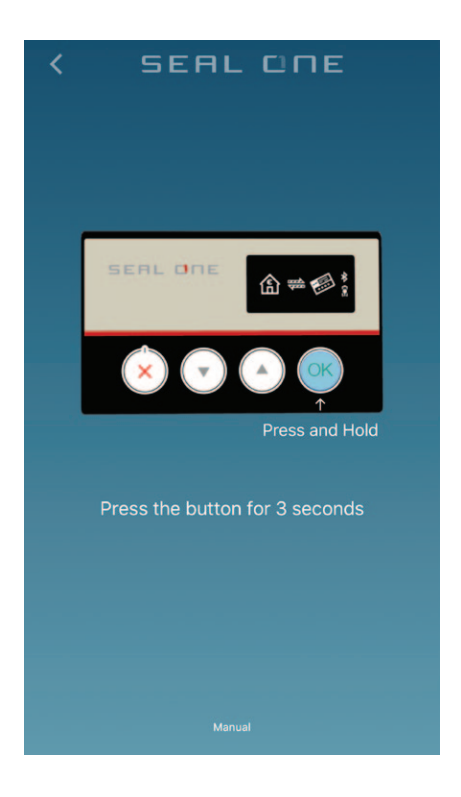

Step 5: The Seal One app is now connected to your mobile device via Bluetooth.

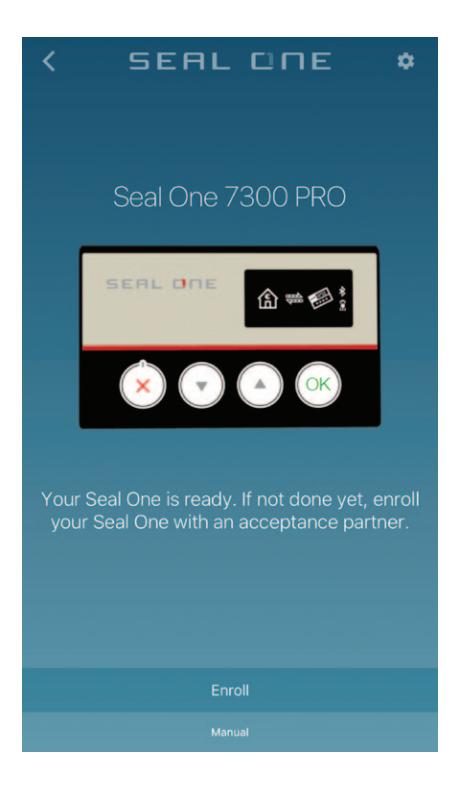

Step 6: To enroll your device with an acceptance partner, please follow the instructions you receive when you click "Enroll".

## *5.1 Settings - mobile devices*

In this screen, you can change the name of your Seal One 7300pro as well as the font size on the device's screen (with the Zoom Display toggle). If you want to remove the device from the app, press the "Remove" button and confirm your decision when presented a confirmation. N.B. You can add / remove devices as often as you'd like.

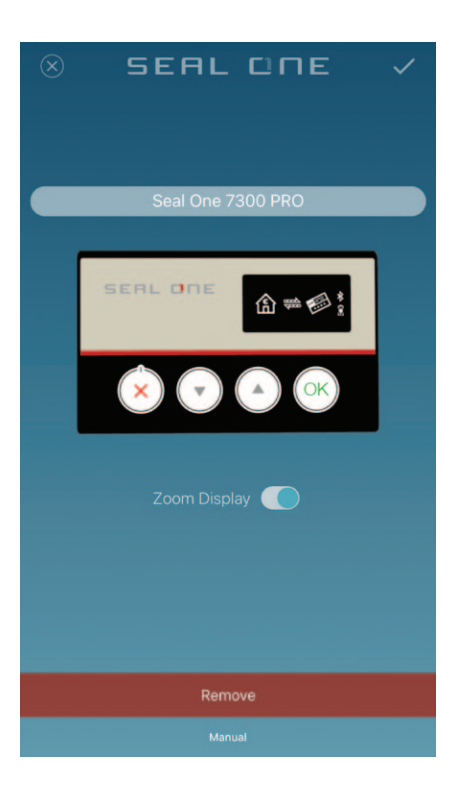

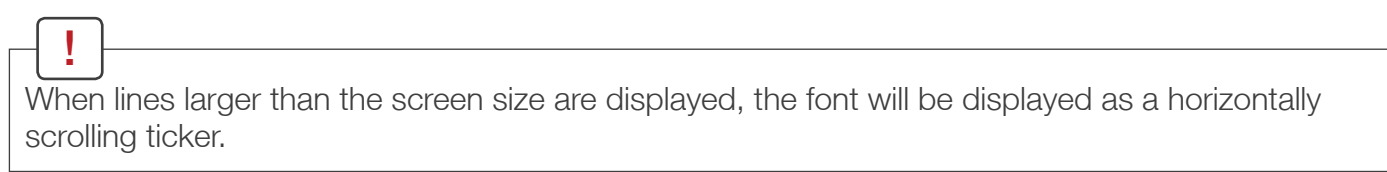

# 6. Automatic Updates

To keep your Seal One 7300pro up-to-date, you will be notified of any available firmware updates. We recommend that you always update to the latest version when prompted. When an update is available, you will be presented with the following dialog asking if you would like to update now.

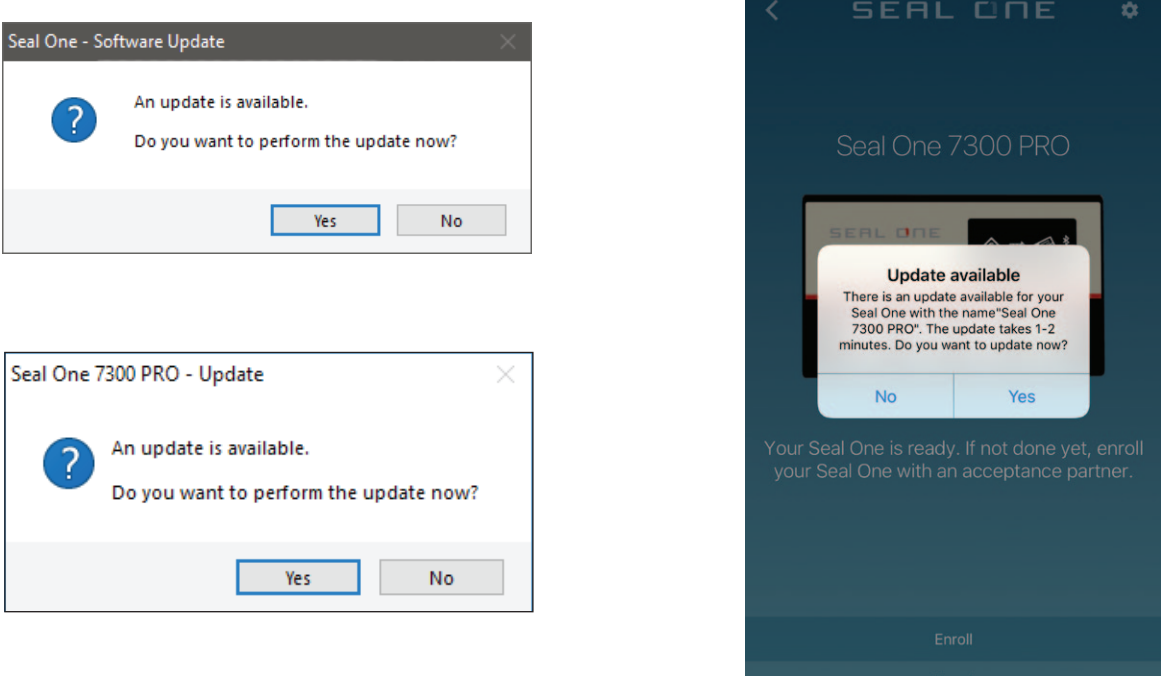

If you would prefer to defer the update to a later date, click "No" when in the dialog. The update prompt will be displayed again in regular intervals.

During the update process, you will see a progress bar displayed in the update window and on the device's display.

Please take special care not to disconnect your device from USB or Bluetooth or turn it off during the update process.

After a successful update, your Seal One will automatically restart, reconnect, and be ready for use.

# 7. Handling and safety instructions

CAUTION: Failure to observe the following safety guidelines may under certain circumstances result in fire, electrical shock, other injury or damage to the Seal One unit or other components. Please ensure that children do not have any access to the hardware and packaging materials. Never let children play with the device. Children can swallow the device and the accessories. Never throw the device in a fire! The device is designed and manufactured with great care and should be treated with care.

The following recommendations and operating instructions should help you to ensure a longlasting operation:

- Avoid dropping the device and never open it.
- Protect against direct sunlight, high temperatures and severe temperature changes, this could damage movable and electronic components and the functionality is no longer guaranteed.
- The housing of the device can break through substantial impact.
- The use of the device once it has been damaged is prohibited.
- Never charge the device in direct sunlight or in hot or cold environments.
- Only use computer USB Port or CE compliant 5V USB power supplies for charging.
- The device must be charged at least once every 6 month to prevent damage.
- Use the device at a clean and dry place.
- Protect the device from dust and vapors.
- Protect the device from humidity and liquids, and never put paint on it.
- Do not touch the contacts with spiky or metal objects.
- To clean, use slightly damp, lint-free cloth and do not use harsh cleaners or solvents.

## *7.1 Legal disclaimer*

Seal One AG disclaims all liability for damages resulting due to improper use. Opening the Seal One 7300pro and any changes on the device are strictly prohibited and will void the warranty.

# *7.2 Disposal and recycling of batteries*

This product contains a rechargeable battery. This symbol indicates that the battery must be disposed of separately from household waste. The lifecycle of rechargeable batteries is very long,  $\overline{\triangle}$  anyway they must be disposed at one time. Consumers are legally obligated to bring batteries to a suitable collection point, where they can be disposed free of charge. Batteries contain valuable raw materials that can be recycled.

# *7.3 Disposal of old electrical and electronic equipment*

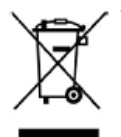

This symbol indicates that according to local laws and regulations your product and its rechargeable battery must be recycled separately from household waste. When this product  $\leftarrow$  reaches its end of life, take it to a collection point designated by local authorities for the recycling of electronic equipment.

The improper disposal of waste electronic equipment by the consumer may be subject to fines. The separate collection and recycling of your product and its battery at the time of disposal will help conserve natural resources and ensure that it is recycled in a manner that protects human health and the environment. The device and its battery should be handed over to the appropriate collection point for the recycling.

## *7.4 EC-Declaration of Conformity*

EU Declaration of Conformity hereby declares that Seal One 7300pro is in compliance with Directive 2014/53/EU and Radio Equipment Regulations 2017. A copy of the Declaration of Conformity is available at the following Internet address: www.seal-one.com/conformity

Information on frequencies and transmitting power:

2.4 GHz radio, version 4.0 LE

Frequency band used: ISM band 2.400 MHz to 2.483,5 MHz Lowest channel: 2.402 MHz, highest channel: 2.480 MHz, 40 channels, channel bandwidth: 1 MHz, channel spacing: 2 MHz, modulation: GFSK Maximum radiated power: < 1 mW (-0.21 dBm E.I.R.P)

## 8. Return form

Please use a sturdy packaging for return, such as a padded envelope or shipping bag. For the return form, return address, and further information, please visit:

https://www.seal-one.com/return

# 9. Package contents

- Seal One 7300pro
- Micro-USB cable

Please note that the Micro-USB cable is designed for exclusive use with Seal One 7300pro. The manufacturer assumes no liability for any use not in connection with Seal One devices. You can also use a standard Micro-USB cable with the Seal One 7300pro. N.B. Don't use a Micro-USB charging cable

• User manual

 This user manual contains all necessary steps for installation, usage and maintenance of your Seal One 7300pro.

• The package does NOT include a CD

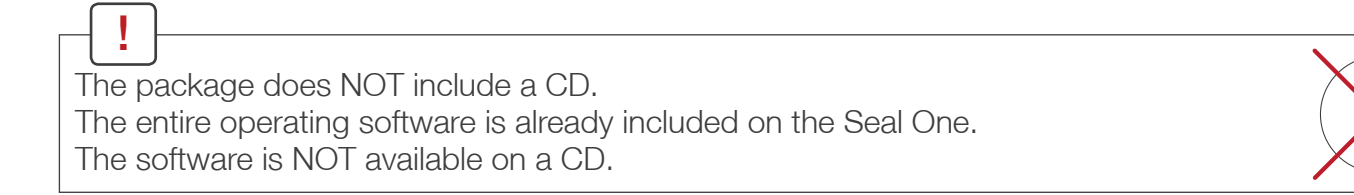

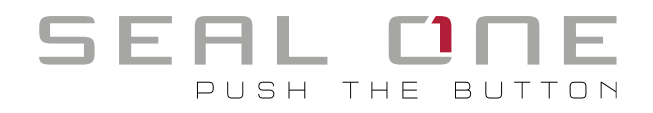

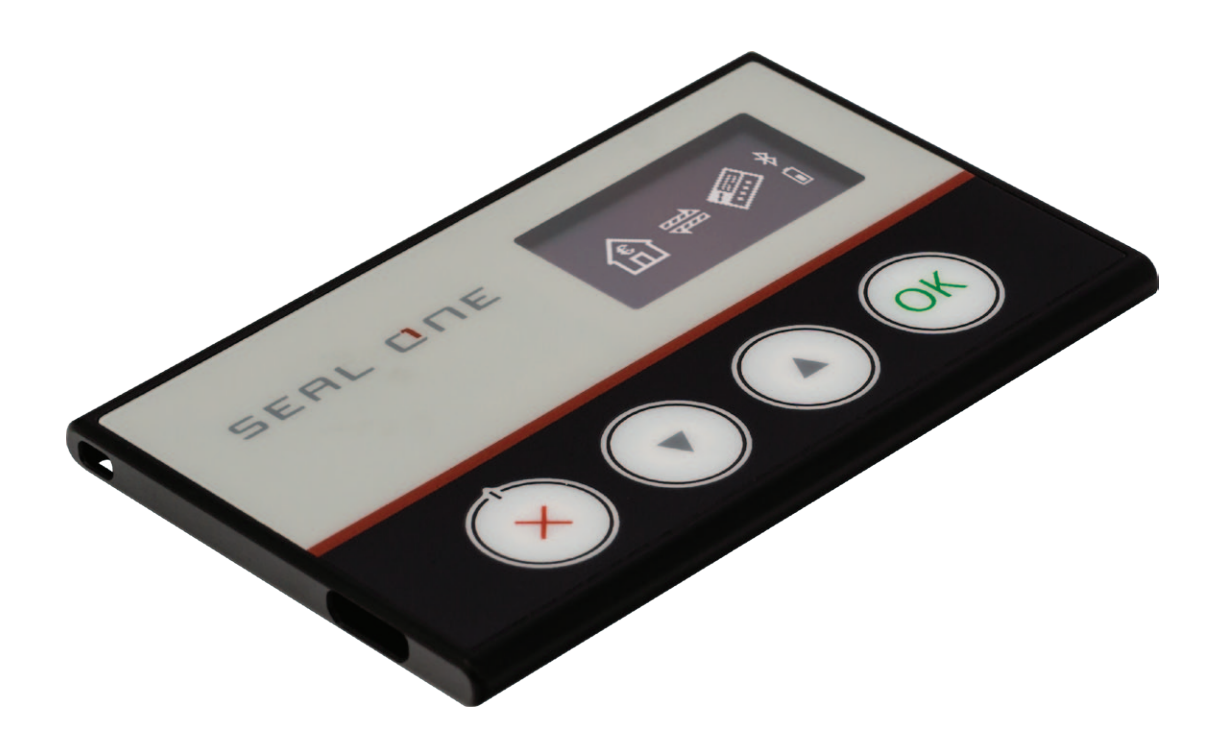

Seal One AG Berliner Straße 44 60311 Frankfurt am Main www.seal-one.com

Mac OS is a registered trademark of Apple Inc. Microsoft is a registered trademark of Microsoft Inc. Seal One is a registered trademark of Seal One AG.

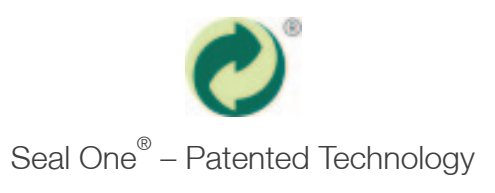